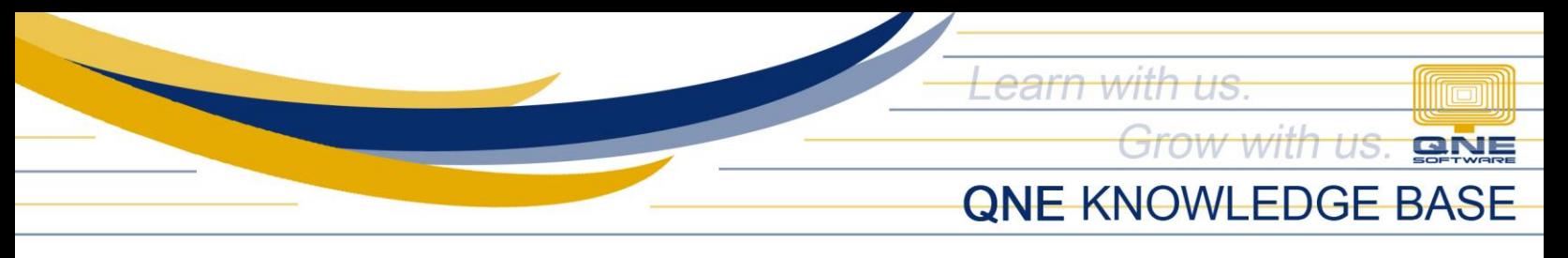

## **HOW TO CREATE CHART OF ACCOUNTS**

Chart of Accounts is the listing of all accounts that the organization used for their general ledger. QNE has the flexibility to tailor fit the chart of accounts structure that is best suite in the needs as well as adding new accounts.

Using the Navigation Panel, go to General Ledger and select Chart of Accounts.

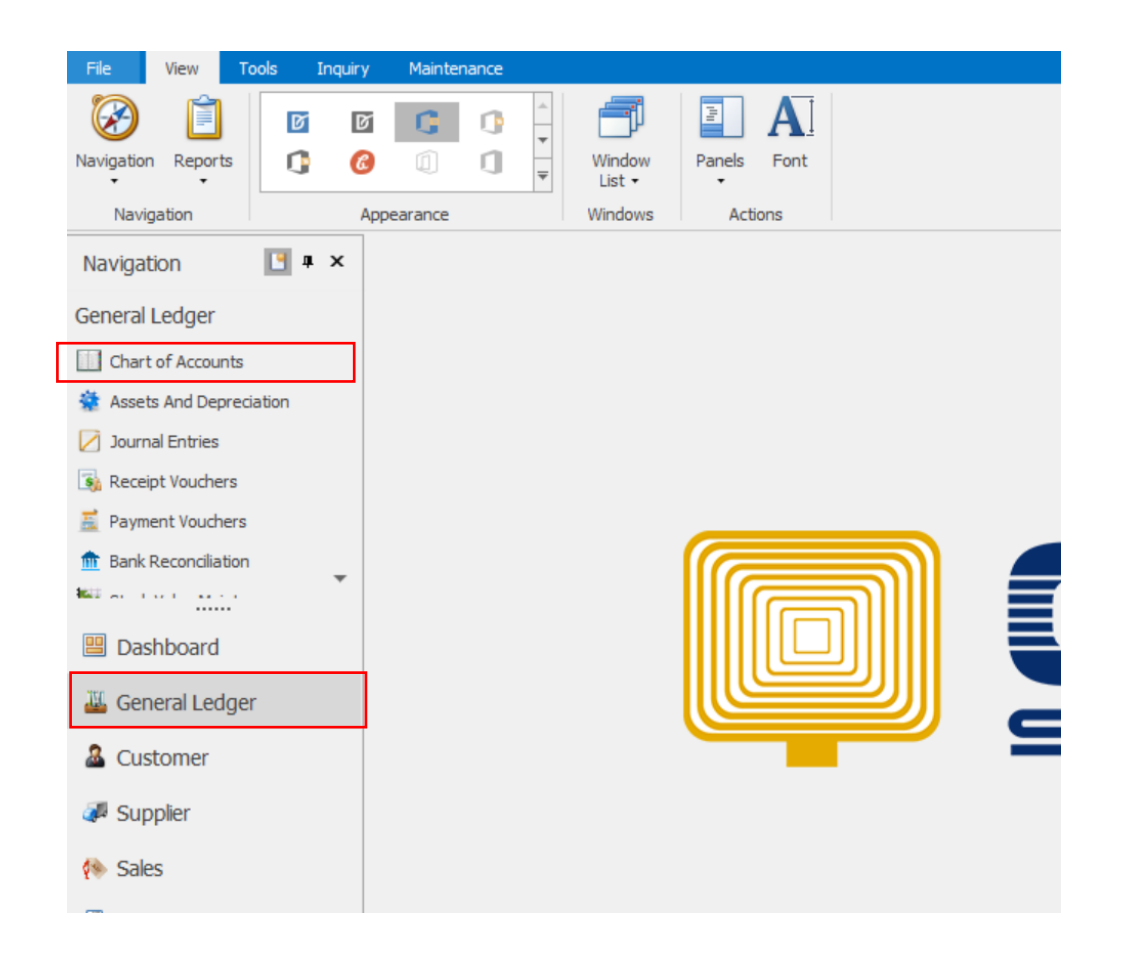

*Unit 806 Pearl of the Orient Tower, 1240 Roxas Blvd., Ermita Manila, 1000 Philippines Tel. No.: +63 2 567-4248, +63 2 567-4253 Fax No.: +63 2 567-4250* Website: [www.qne.com.ph](http://www.qne.com.ph/) Facebook[: https://www.facebook.com/QnEPH](https://www.facebook.com/QnEPH) Follow our Twitter and Instagram account: @qnesoftwareph

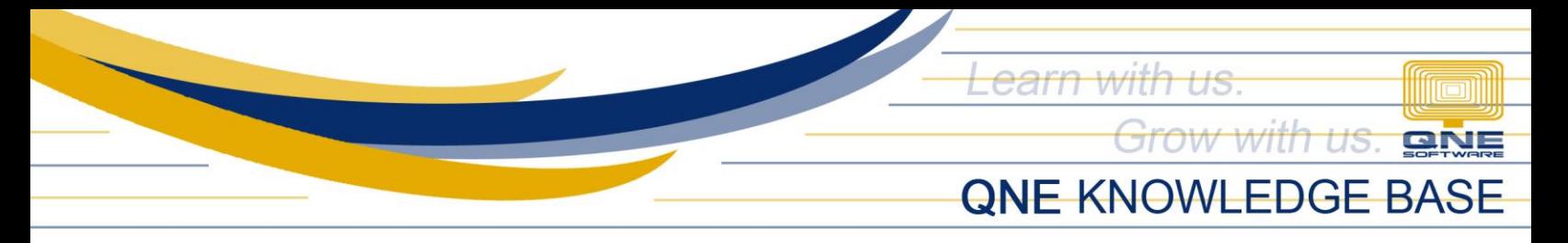

QNE Chart of Accounts has already defined default structures based on the standard accounting.

In order to view sub-ledger accounts, you can click the arrow icon beside the account.

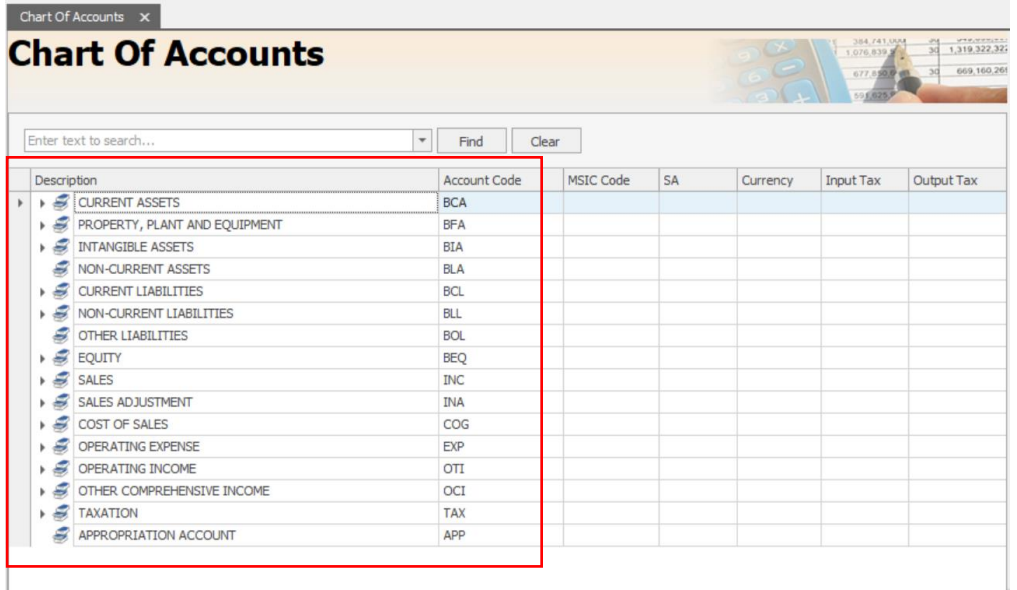

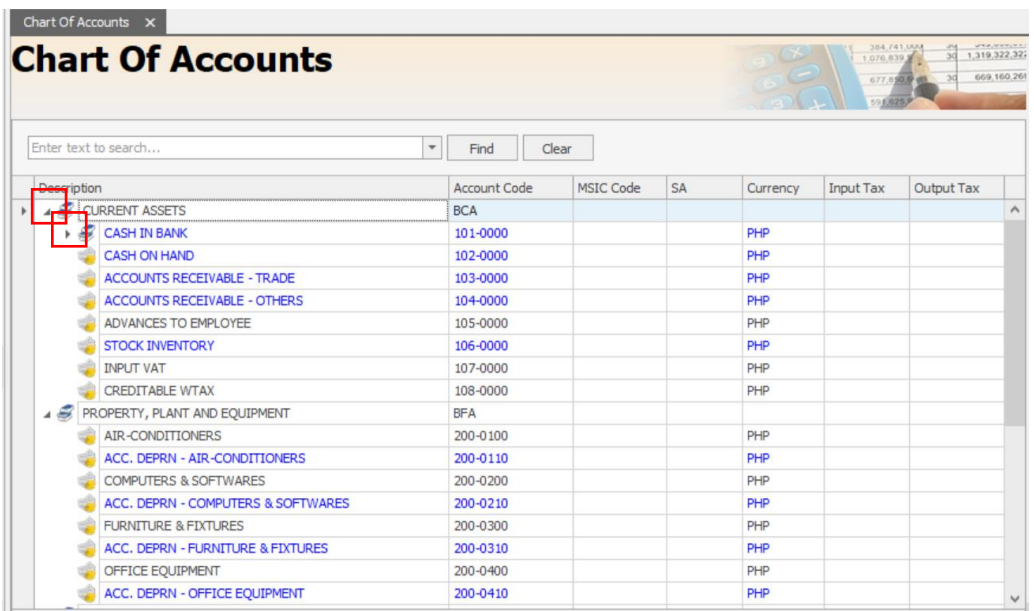

*Unit 806 Pearl of the Orient Tower, 1240 Roxas Blvd., Ermita Manila, 1000 Philippines Tel. No.: +63 2 567-4248, +63 2 567-4253 Fax No.: +63 2 567-4250* Website: [www.qne.com.ph](http://www.qne.com.ph/) Facebook[: https://www.facebook.com/QnEPH](https://www.facebook.com/QnEPH) Follow our Twitter and Instagram account: @qnesoftwareph

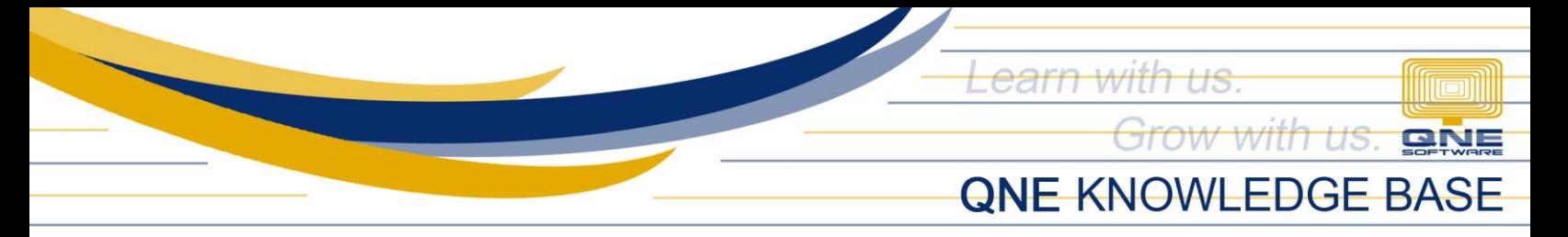

The account which are in blue color states that the account handles special account types that are as follow:

## **Current Assets:**

BAC – Bank Account CAC – Cash Account DAC – Debtors Control Account SAC – Stock Control Account

**Fixed Assets:** ADA – Accumulated Depreciation Account

**Current Liabilities:** CCAC – Creditors Control Account

**Equity:** APLAC – Accumulated Profit and Loss Account

## **Cost of Sales:**

OST – Opening Stock Account CST – Closing Stock Account

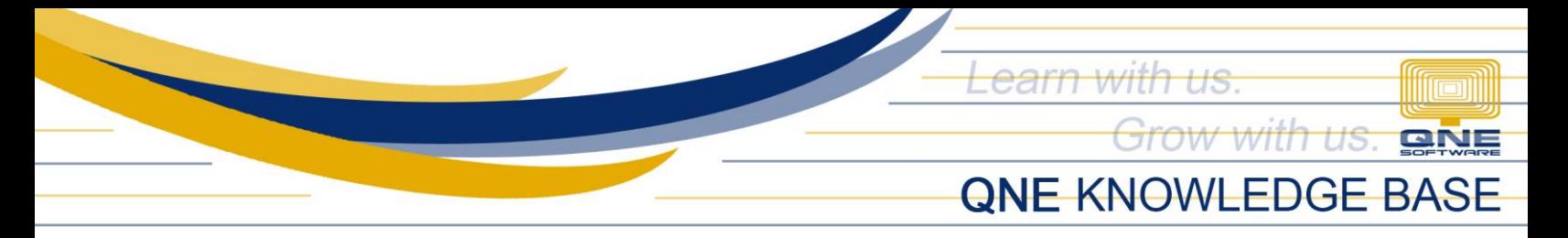

To create new accounts, highlight a specific parent account type and select **New** under Common Tasks

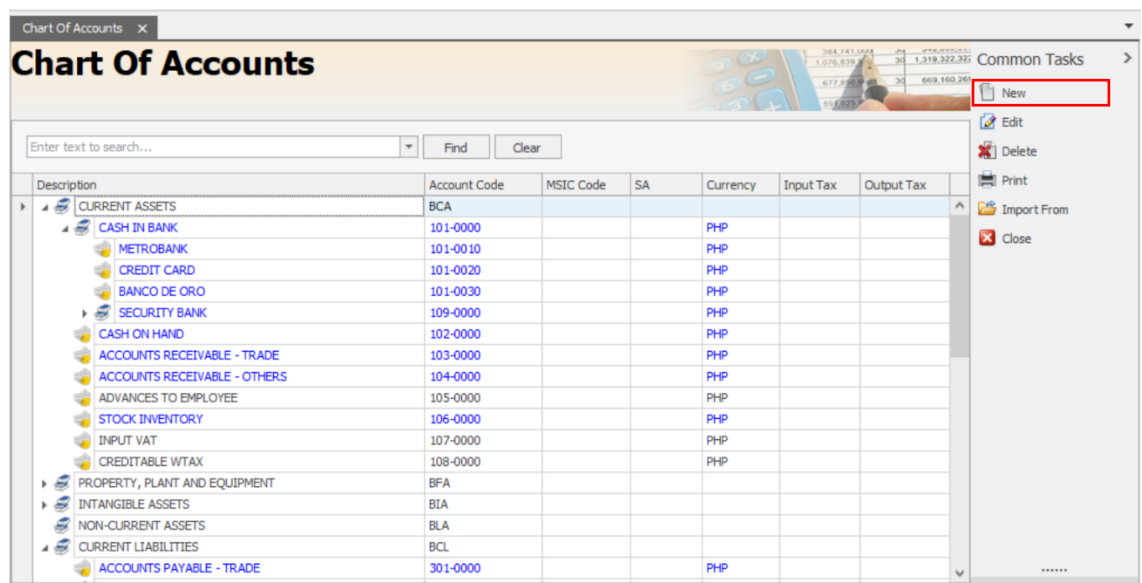

In the Account Entry Form, specify a new GL account code (must be unique), a description and the normal account balance. Then, check if the account will handle a special account type.

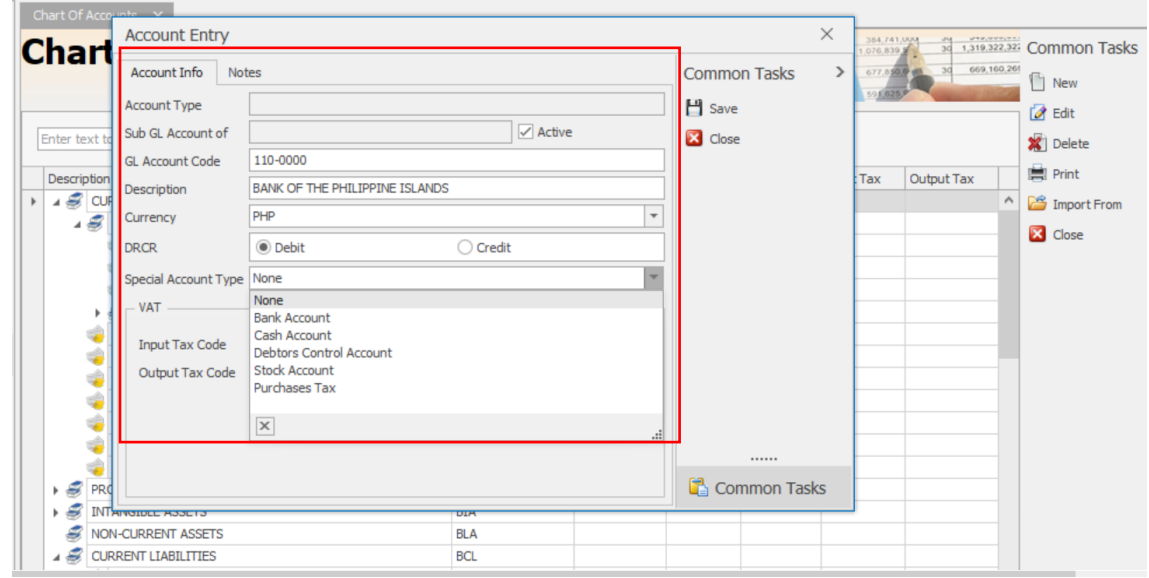

*Unit 806 Pearl of the Orient Tower, 1240 Roxas Blvd., Ermita Manila, 1000 Philippines Tel. No.: +63 2 567-4248, +63 2 567-4253 Fax No.: +63 2 567-4250* Website: [www.qne.com.ph](http://www.qne.com.ph/) Facebook[: https://www.facebook.com/QnEPH](https://www.facebook.com/QnEPH) Follow our Twitter and Instagram account: @qnesoftwareph

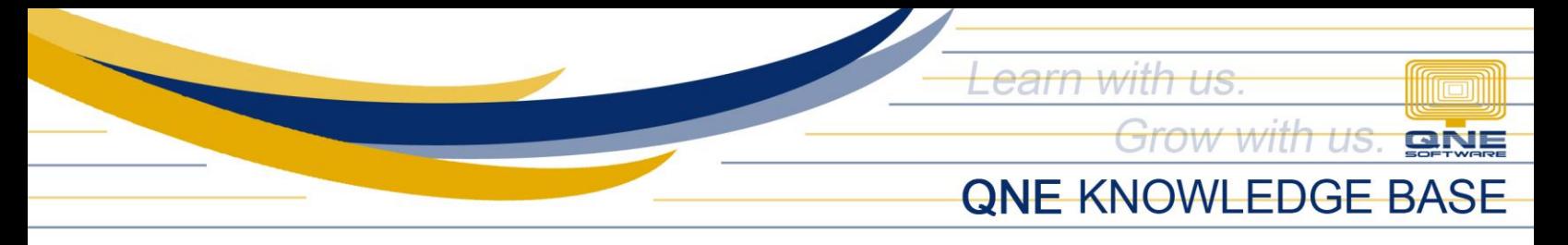

Chart of Accounts can have multiple levels per each account and follows the Parent and Child property inheritance. Whenever there's an account that needs to be grouped, click and hold the account and drag it to a specific parent account.

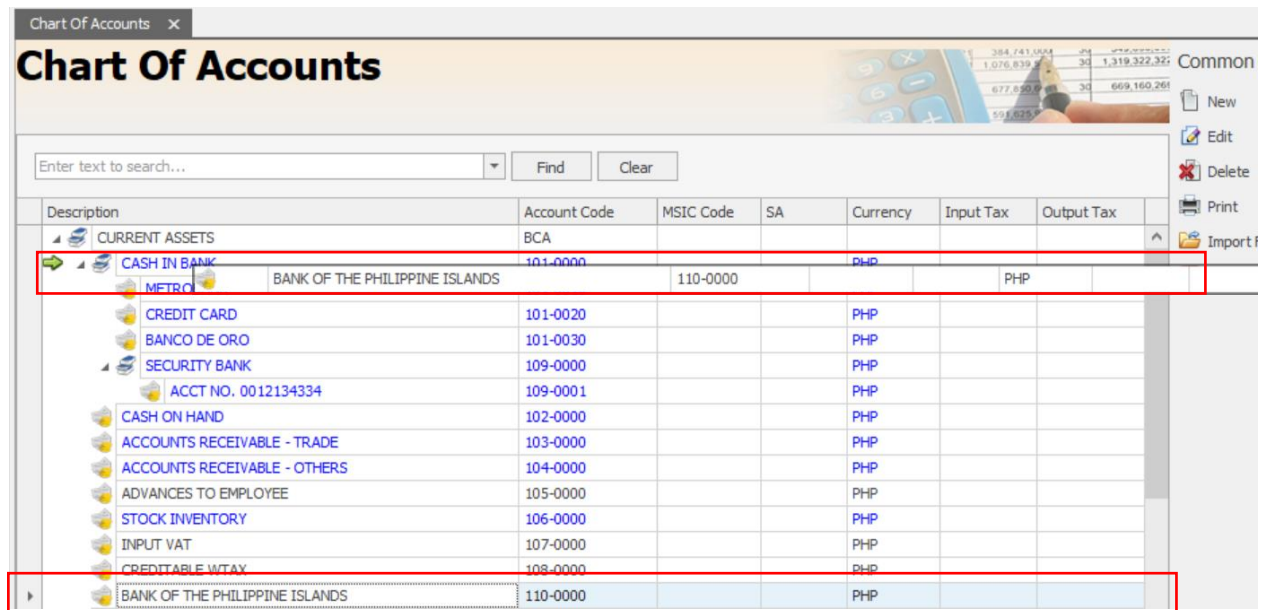

To check the property, select the account and click Edit using common task.

**Note:** Accounts will have already entries cannot be deleted nor have sub-ledger during the set-up phase.